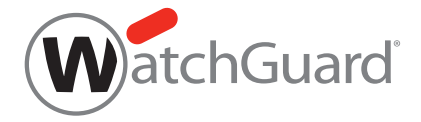

# WatchGuard<sup>®</sup> AP AP325 HW Model: C-110

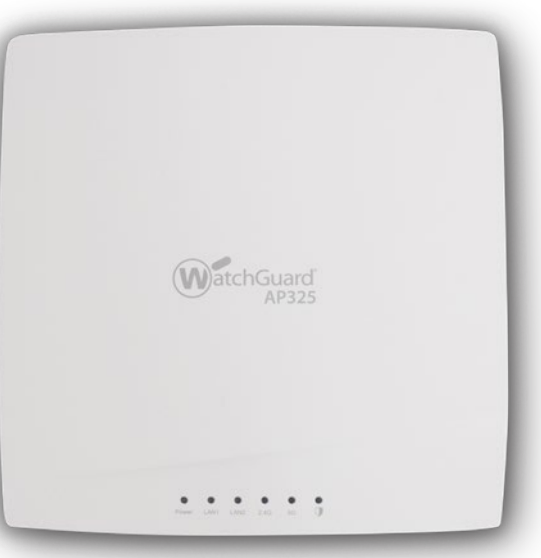

# **Quick Start Guide**

## **ACTIVATE YOUR AP 1**

#### 1. **Go to www.watchguard.com/activate**

2. Log in to your WatchGuard account, or create a new account\*.

*\*If you create a new account, return to www.watchguard.com/activate after you finish the account creation process.*

3. Type the serial number for your device.

## **SELECT YOUR AP MANAGEMENT METHOD 2**

When you purchased your AP, you selected the method you wanted to use to manage it. This guide includes basic setup instructions for both methods. To verify which instructions to use, look at the sticker on the outside of the box your AP came in.

#### **Total & Secure Wi-Fi**

Manage, configure, and monitor APs from the Watch-Guard Wi-Fi Cloud.

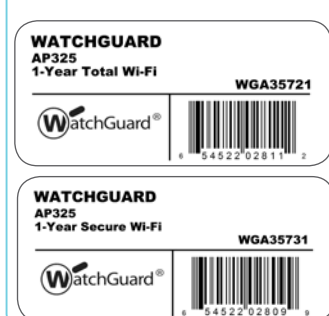

### **Basic Wi-Fi**

Manage, configure, and monitor APs directly from your Watch-Guard Firebox. Requires Fireware OS v12.1 or higher.

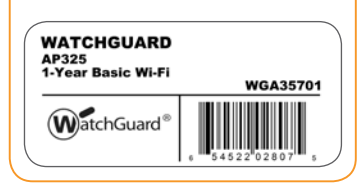

### **SET UP AN AP WITH WI-FI CLOUD**

#### **Connect the AP**

- Connect an Ethernet cable between your network and the Ethernet (LAN1) interface on your AP.
- You must enable DHCP on the network where you connect the AP.
	- Make sure that the AP has Internet connectivity and can communicate to WatchGuard Wi-Fi Cloud services on these ports: **HTTP TCP 80/443** and **UDP 3851**.  *If you have a Firebox the WatchGuard Wi-Fi Cloud policy opens the necessary ports.*
- If your network does not support Power over Ethernet (PoE+), connect the optional power adapter or PoE+ injector (sold separately).
- After you power on the AP, wait a few minutes until the Power indicator and the Ethernet (LAN1) indicator turn solid green. This shows the AP is online and can communicate with the WatchGuard Wi-Fi Cloud.

#### **Connect to the WatchGuard Wi-Fi Cloud**

To connect to the WatchGuard Wi-Fi Cloud, log in to the WatchGuard Support Center or go to **https://[login.watchguard.cloudwifi.com](http://login.watchguard.cloudwifi.com)** 

#### **Configure your AP**

- 1. From the WatchGuard Wi-Fi Cloud Dashboard, launch **Go**.
- 2. Add a new wireless network and type the SSID you want to use.
- 3. Select a security mode. We recommend WPA2 PSK.
- 4. Click **Save** to reset your AP with the new configuration.
- 5. Toggle on your new wireless network.

#### **Verify AP Status**

- From the WatchGuard Wi-Fi Cloud Dashboard, launch **Manage**.
- Select **Monitoring > Managed Devices**.
- Make sure your AP appears and the status is active.
- It may take several minutes for the AP to display as active after the initial configuration.

For complete information about how to configure your AP with WatchGuard Wi-Fi Cloud, see *WatchGuard Wi-Fi Cloud Help* at **[watchguard.com/help.](http://www.watchguard.com/wgrd-support/find-answers/technical-documentation)**

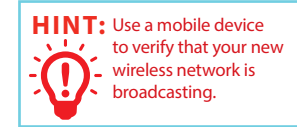

Getting Started with the WatchGuard Wi-Fi Cloud Video Tutorial (10 minutes) **http://wgrd.tech/2cDXQRM**

### **SET UP AN AP WITH A FIREBOX**

#### **Connect the AP**

• Connect the AP to a Firebox trusted or optional interface with DHCP enabled.

*For information about using a static IP address, see Fireware Help.*

- If your network does not support Power over Ethernet (PoE+), connect the optional power adapter or PoE+ injector (sold separately).
- Log in to Fireware Web UI and make sure the interface the AP connects to has DHCP enabled.

#### **Enable the Gateway Wireless Controller**

- Select **Network > Gateway Wireless Controller**, then select the **Enable Gateway Wireless Controller** check box.
- Type the AP Passphrase the Firebox will use for APs after they are paired.

#### **Discover and pair the AP**

- Click **Refresh** to start Access Point discovery.
- Select the discovered Access Point and click **Pair**.
- Configure radio settings for each radio. Click **Save**.

#### **Configure an SSID for the AP**

- Select the **SSIDs** tab. Click **Add**.
- In the **Network** Name text box, type a name for this wireless network.
- In the **SSID** settings, select the **Security** tab. Configure wireless security settings.
- In the **SSID** settings, select the **Access Points** tab. Select the Access Point radios.
- Click **Save**.

#### **Verify AP status**

- Select **Dashboard > Gateway Wireless Controller,** then select the **Access Points** tab.
- Make sure your known APs are trusted and the device status is **Online**.

For complete information about how to configure your AP with the Gateway Wireless Controller on your Firebox, see *Fireware Help* at **[watchguard.com/help.](http://www.watchguard.com/wgrd-support/find-answers/technical-documentation)**

## 1 激活 AP 设备

- 1. 转到 **www.watchguard.com/activate**
- 2. 登录 WatchGuard 帐户, 或创建一个新的帐户\*。

*\**如果创建新帐户,请在完成帐户创建过程后返回到 *www.watchguard.com/activate*。

3. 输入设备的序列号。

### 选择 **AP** 管理方法 **2**

购买 AP 设备时,您需要选择相应的管理方法。本指南包含两种方法的基本设置说明。要验证具体 应使用哪些说明,请查看 AP 设备包装箱外部的不干胶标签。

#### **Total & Secure Wi-Fi**

通过 WatchGuard Wi-Fi 云管理、 配置和监视 AP 设备。

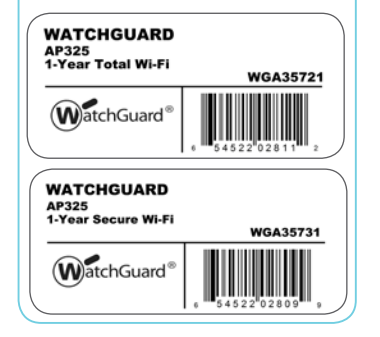

### **Basic Wi-Fi**

通过 WatchGuard Firebox 管理、 配置和监视 AP 设备。需要 Fireware 操作系统 v12.1 或 更高版本。

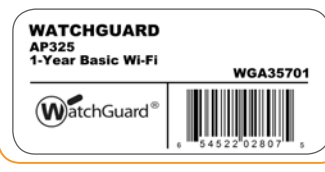

## 使用 WI-FI CLOUD 设置 AP

### 连接 **AP** 设备

• 在网络和 AP 设备上的以太网 (LAN1) 接口之间连接一条 以太网电缆。

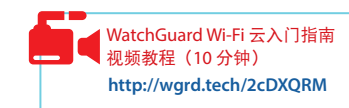

- 必须在连接 AP 设备的网络上开启 DHCP。
	- 确保 AP 设备有 Internet 连接,并且可以在这些端口上与 WatchGuard Wi-Fi 云服务通信。 **HTTP TCP 80/443** 以及 **UDP 3851**。

如果您有 *Firebox*,*WatchGuard Wi-Fi* 云策略将会打开必要的端口。

- 如果网络不支持以太网供电 (PoE+),请连接到可选电源适配器或 PoE+ 供电器(单独销售)。
- 在AP 设备开机后, 请稍等几分钟时间 直至电源指示灯与以太网 (LAN1)指示灯变为绿色长亮 这表示 AP 设备已连上网络, 且可与WatchGuard Wi-Fi 云通信。

#### 连接到 **WatchGuard Wi-Fi** 云

要连接到 WatchGuard Wi-Fi 云, 请登录到 WatchGuard 支持中心, 或转到 **https:/[/login.watchguard.cloudwifi.com](http://login.watchguard.cloudwifi.com)** 

#### 配置 **AP** 设备

- 1. 从 WatchGuard Wi-Fi 云控制面板中, 点击开始。
- 2. 添加一个新的无线网络,并输入要使用的 SSID。
- 3. 选择一种安全模式。我们建议使用 WPA2 PSK。
- 4. 点击保存以使用新配置重置 AP 设备。
- 5. 开启您的新无线网络。

#### 验证 AP 设备状态

- 从 WatchGuard Wi-Fi Cloud 仪表板中, 启动"管理"。
- 选择"监控">"受管设备"。
- 确保您的 AP 显示,并且状态为活动。

有关如何使用 WatchGuard Wi-Fi 云配置 AP 设备的完整信息,请参阅 *WatchGuard Wi-Fi* 云帮助, 网址为 **[watchguard.com/help.](http://www.watchguard.com/wgrd-support/find-answers/technical-documentation)**

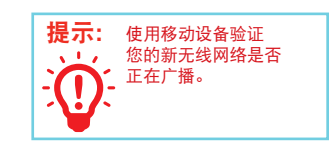

## 使用 FIREBOX 设置 AP

#### 连接 **AP** 设备

- 将 AP 设备连接至 Firebox 的可信赖或可选接口,并开启 DHCP。 有关静态 *IP* 地址的更多信息,请参见 *Fireware* 帮助。
- 如果网络不支持以太网供电 (PoE+),请连接到可选电源适配器或 PoE+ 供电器(单独销售)。
- 登录 Fireware 的网络用户界面,确保 AP 设备连接的接口已开启 DHCP。

#### 开启网关无线控制器

- 选择网络 > 网关无线控制器,然后选中开启网关无线控制器复选框。
- 输入 AP 密码短语, Firebox 和 AP 设备配对后将会用到这一密码短语。

#### 发现并配对 **AP** 设备

- 点击刷新,开始发现接入点。
- 选择发现的接入点,并点击配对。
- 配置各个射频的射频设置。点击保存。

#### 为 **AP** 设备配置 **SSID**

- 选择 **SSID** 选项卡。点击添加。
- 在网络名称文本框中,输入此无线网络的名称。
- 在 **SSID** 设置中,选择安全选项卡。配置无线安全设置。
- 在 SSID 设置中, 选择接入点选项卡。选择接入点射频。
- 点击保存。

#### 验证 **AP** 设备状态

- 选择控制面板 **>** 网关无线控制器,然后选择接入点选项卡。
- 确保您的已知 AP 设备可信,并且设备状态为"联机"。

有关如何在 Firebox 上使用网关无线控制器配置 AP 设备的完整信息,请参阅 *Fireware* 帮助, 网址为 **[watchguard.com/help](http://www.watchguard.com/wgrd-support/find-answers/technical-documentation)**。

## **ACTIVEZ VOTRE PÉRIPHÉRIQUE AP 1**

- 1. **Rendez-vous sur la page www.watchguard.com/activate**
- 2. Connectez-vous à votre compte WatchGuard ou créez un nouveau compte\*.
	- *\*Si vous créez un nouveau compte, retournez sur la page www.watchguard.com/activate à la fin du processus de création de compte.*
- 3. Saisissez le numéro de série de votre appareil.

## **SÉLECTIONNEZ LE MODE DE GESTION DE VOTRE PÉRIPHÉRIQUE AP 2**

Lorsque vous avez acheté votre périphérique AP, vous avez sélectionné la méthode que vous souhaitez utiliser pour le gérer. Ce guide contient des instructions de configuration de base pour les deux méthodes. Pour savoir quelles instructions utiliser, consultez l'étiquette collée sur la boîte de votre périphérique AP.

### **Total & Secure Wi-Fi**

Gérez, configurez et surveillez vos périphériques AP depuis WatchGuard Wi-Fi Cloud.

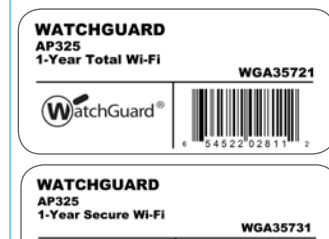

**WatchGuard**®

### **Basic Wi-Fi**

Gérez, configurez et surveillez vos périphériques AP directement depuis votre Firebox WatchGuard. Nécessite Fireware OS v12.1 ou version supérieure.

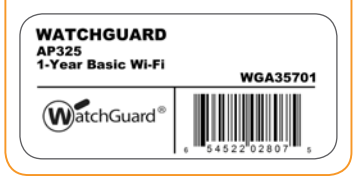

### **CONFIGURER UN POINT D'ACCÈS AVEC WIFI CLOUD**

#### **Connecter le périphérique AP**

- Connectez un câble Ethernet entre votre réseau et l'interface Ethernet (LAN1) de votre périphérique AP.
- Vous devez activer le protocole DHCP sur le réseau auquel vous connectez le périphérique AP.
- Assurez-vous que le périphérique AP dispose d'une connectivité Internet et peut communiquer avec les services WatchGuard Wi-Fi Cloud sur ces ports : **HTTP TCP 80/443** et **UDP 3851**. *Si vous disposez d'une appliance Firebox, la politique WatchGuard Wi-Fi Cloud ouvre les ports nécessaires.*
- Si votre réseau ne prend pas en charge le protocole Power over Ethernet (PoE+), connectez l'adaptateur secteur en option à l'injecteur PoE+ (vendu séparément).
- Après avoir mis le périphérique AP sous tension, attendez quelques minutes jusqu'à ce que le voyant d'alimentation et le voyant Ethernet (LAN1) s'illumine en vert fixe. Cela indique que le périphérique AP est en ligne et peut communiquer avec le WatchGuard Wi-Fi Cloud.

#### **Connectez-vous à WatchGuard Wi-Fi Cloud**

Pour vous connecter à WatchGuard Wi-Fi Cloud, connectez-vous au Centre de support technique de WatchGuard ou rendez-vous à l'adresse **https://login.watchguard.cloudwifi.com** 

#### **Configurez votre périphérique AP**

- 1. Depuis le tableau de bord de WatchGuard Wi-Fi Cloud, lancez **Go**.
- 2. Ajoutez un nouveau réseau sans fil et saisissez le SSID que vous souhaitez utiliser.
- 3. Sélectionnez un mode de sécurité. Nous recommandons WPA2 PSK.
- 4. Cliquez sur **Enregistrer** pour réinitialiser votre périphérique AP avec la nouvelle configuration.
- 5. Activez votre nouveau réseau sans fil.

#### **Vérifier le statut du périphérique AP**

- Dans le tableau de bord de WatchGuard WiFi Cloud, cliquez sur **Manager** (Gérer).
- Sélectionnez **Monitoring (Surveillance) > Managed Devices** (Appareils gérés).
- Vérifiez que votre point d'accès apparaît et que son statut est actif

L'apparition de l'appareil AP comme actif peut prendre quelques minutes suite à la configuration initiale. Pour obtenir des informations complètes sur la configuration de votre périphérique AP avec WatchGuard Wi-Fi Cloud, consultez l'*Aide WatchGuard Wi-Fi Cloud*, disponible à l'adresse **[watchguard.com/help.](http://www.watchguard.com/wgrd-support/find-answers/technical-documentation)**

## **CONFIGURER UN POINT D'ACCÈS AVEC UNE FIREBOX**

#### **Connecter le périphérique AP**

• Connectez le périphérique AP à une interface Firebox approuvée ou en option sur laquelle le protocole DHCP est activé.

*Pour plus d'informations sur l'utilisation d'une adresse IP statique, voir l'Aide de Fireware.*

- Si votre réseau ne prend pas en charge le protocole Power over Ethernet (PoE+), connectez l'adaptateur secteur en option à l'injecteur PoE+ (vendu séparément).
- Connectez-vous à l'interface utilisateur Web Fireware et assurez-vous que le protocole DHCP est activé sur l'interface à laquelle le périphérique AP se connecte.

#### **Activez le Gateway Wireless Controller**

- Sélectionnez **Réseau > Gateway Wireless Controller**, puis cochez la case **Activer Gateway Wireless Controller**.
- Saisissez le mot de passe AP que Firebox utilisera pour les périphériques AP une fois qu'ils seront associés.

#### **Détectez et associez le périphérique AP**

- Cliquez sur **Actualiser** pour lancer la détection de périphériques AP.
- Sélectionnez le périphérique AP détecté et cliquez sur **Associer**.
- Configurez les paramètres de radio de chaque radio. Cliquez sur **Enregistrer**.

#### **Configurer un SSID pour le périphérique AP**

- Sélectionnez l'onglet **SSID**. Cliquez sur **Ajouter**.
- Dans la zone de texte **Réseau**, saisissez un nom pour ce réseau sans fil.
- Dans les paramètres **SSID**, sélectionnez l'onglet **Sécurité**. Configurez les paramètres de sécurité sans fil.
- Dans les paramètres **SSID**, sélectionnez l'onglet **Points d'accès**. Sélectionnez les radios du périphérique AP.
- Cliquez sur **Enregistrer**.

#### **Vérifier le statut du périphérique AP**

- Sélectionnez **Tableau de bord > Gateway Wireless Controller**, puis sélectionnez l'onglet **Points d'accès**.
- Assurez-vous que vos périphérique AP connus sont approuvés et que leur état est **Online (En ligne)**

Pour obtenir des informations complètes sur la configuration de votre périphérique AP avec Gateway Wireless Controller sur votre Firebox, consultez l'*Aide de Fireware* à l'adresse **[watchguard.com/help.](http://www.watchguard.com/wgrd-support/find-answers/technical-documentation)**

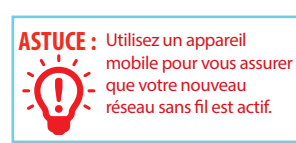

Tutoriel vidéo Démarrer avec WatchGuard Wi-Fi Cloud (10 minutes) **http://wgrd.tech/2cDXQRM**

#### **AKTIVIEREN DES AP-GERÄTS 1**

1. **Rufen Sie die Website www.watchguard.com/activate** auf.

2. Melden Sie sich bei Ihrem WatchGuard-Account an, oder erstellen Sie ein neues Konto.\* *\*Falls Sie ein neues Konto erstellen, kehren Sie nach erfolgreichem Abschluss zur Seite www.watchguard.com/activate* zurück.

3. Geben Sie die Seriennummer Ihres Geräts ein.

#### **AUSWÄHLEN DER AP-VERWALTUNGSMETHODE 2**

Beim Kauf Ihres AP-Geräts haben Sie sich für eine entsprechende Verwaltungsmethode entschieden. Dieser Leitfaden enthält grundlegende Anleitungen zur Einrichtung nach beiden Methoden. Um herauszufinden, welche Anweisungen für Sie gelten, sehen Sie sich den Aufkleber auf dem Karton an.

### **Total & Secure Wi-Fi**

Verwalten, konfigurieren und überwachen Sie AP-Geräte über die WatchGuard Wi-Fi Cloud.

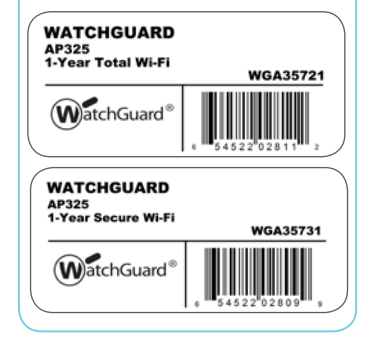

#### **Basic Wi-Fi**

Verwalten, konfigurieren und überwachen Sie AP-Geräte direkt von der WatchGuard Firebox aus. Hierfür ist das Fireware-Betriebssystem ab Version 12.1 erforderlich.

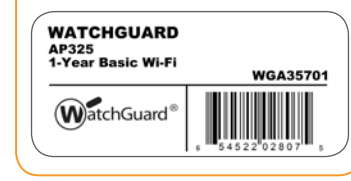

### **Einrichten von Wi-Fi Cloud für AP-Geräte Anschließen des AP-Geräts**

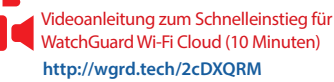

- Schließen Sie ein Ethernet-Kabel zwischen dem Netzwerk und der Ethernet-Schnittstelle (LAN1) des AP-Geräts an.
- WatchGuard Wi-Fi Cloud (10 Minuten)
- Beim Herstellen der Verbindung zum AP-Gerät muss DHCP für die Netzwerkschnittstelle aktiviert sein.
	- Stellen Sie sicher, dass das AP-Gerät mit dem Internet verbunden ist und über die folgenden Ports mit WatchGuard Wi-Fi Cloud-Services kommunizieren kann: **HTTP TCP 80/443** und **UDP 3851**.

*Wenn Sie eine Firebox haben, werden die entsprechenden Ports durch die WatchGuard Wi-Fi Cloud-Richtlinie geöffnet.*

- Wenn Ihr Netzwerk PoE+ (Power over Ethernet) nicht unterstützt, verbinden Sie das AP-Gerät mit dem optionalen Netzteil bzw. PoE+-Injektor (wird separat vertrieben).).
- Warten Sie nach dem Einschalten des AP-Geräts einige Minuten, bis die Betriebsanzeige und die Ethernet-Anzeige (LAN1) beide grün leuchten. Das AP-Gerät ist jetzt online und kann mit WatchGuard Wi-Fi Cloud kommunizieren.

#### **Herstellen der Verbindung zur WatchGuard Wi-Fi Cloud**

Um eine Verbindung zur WatchGuard Wi-Fi Cloud herzustellen, melden Sie sich beim WatchGuard Support Center an, oder rufen Sie die folgende URL auf: **https://login.watchguard.cloudwifi.com** 

#### **Konfigurieren des AP-Geräts**

- 1. Starten Sie im Dashboard der WatchGuard Wi-Fi Cloud die App **Go**.
- 2. Fügen Sie ein neues drahtloses Netzwerk hinzu, und geben Sie die SSID ein, die Sie verwenden möchten.

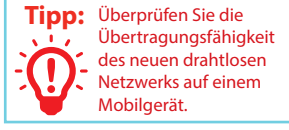

- 3. Wählen Sie einen Sicherheitsmodus aus. Empfohlen wird WPA2 PSK.
- 4. Klicken Sie auf **Save** (Speichern), um Ihr AP-Gerät auf die neue Konfiguration zurückzusetzen.
- 5. Schalten Sie das neue drahtlose Netzwerk ein.

#### **Überprüfen des AP-Gerätestatus**

- Starten Sie "**Manage**" (Verwalten) im Dashboard der WatchGuard Wi-Fi Cloud.
- Wählen Sie "**Monitoring" (Überwachen) > Managed Devices (Verwaltete Geräte)** aus.
- Überprüfen Sie, ob das AP-Gerät mit aktivem Status angezeigt wird.

Nach der anfänglichen Konfiguration kann es mehrere Minuten dauern, bis das AP-Gerät als aktiv angezeigt wird.

Ausführliche Informationen zum Konfigurieren des AP-Geräts mit WatchGuard Wi-Fi Cloud finden Sie in der *Hilfe zu WatchGuard Wi-Fi Cloud* unter **[watchguard.com/help.](http://www.watchguard.com/wgrd-support/find-answers/technical-documentation)**

### **Einrichten von Firebox für AP-Geräte**

#### **Anschließen des AP-Geräts**

• Verbinden Sie das AP-Gerät mit einer Firebox-Trusted- oder optionalen Schnittstelle mit aktiviertem DHCP.

*Weitere Informationen zur Verwendung einer statischen IP-Adresse finden Sie in der Fireware-Hilfe.*

- Wenn Ihr Netzwerk PoE+ (Power over Ethernet) nicht unterstützt, verbinden Sie das AP-Gerät mit dem optionalen Netzteil bzw. PoE+-Injektor (wird separat vertrieben).
- Melden Sie sich an der Fireware Web UI an, und überprüfen Sie, ob an der Schnittstelle, über die das AP-Gerät angeschlossen ist, DHCP aktiviert ist.

#### **Aktivieren des Gateway Wireless Controllers**

- Wählen Sie **Network > Gateway Wireless Controller** aus, und aktivieren Sie anschließend das Kontrollkästchen **Enable Gateway Wireless Controller**.
- Geben Sie die AP-Passphrase ein, die die Firebox nach dem Koppeln für AP-Geräte verwenden soll.

#### **Erkennen und Koppeln des AP-Geräts**

- Klicken Sie auf **Refresh**, um die Access Point-Erkennung zu starten.
- Wählen Sie den erkannten Access Point aus, und klicken Sie auf **Pair**.
- Konfigurieren Sie die einzelnen Funkeinstellungen. Klicken Sie auf **Save**.

#### **Konfigurieren einer SSID für das AP-Gerät**

- Wählen Sie die Registerkarte **SSIDs** aus. Klicken Sie auf **Add**.
- Geben Sie im Textfeld **Network Name** einen Namen für dieses drahtlose Netzwerk ein.
- Klicken Sie unter den Einstellungen für **SSID** auf die Registerkarte **Security**. Konfigurieren Sie die WiFi-Sicherheitseinstellungen.
- Klicken Sie unter den Einstellungen für **SSID** auf die Registerkarte **Access Points**. Wählen Sie die Access Point-Funkeinstellungen aus.
- Klicken Sie auf **Save**.

#### **Überprüfen des AP-Gerätestatus**

- Wählen Sie **Dashboard > Gateway Wireless Controller** aus, und klicken Sie anschließend auf die Registerkarte **Access Points**.
- Stellen Sie sicher, dass Ihre bekannten AP-Geräte als "Trusted" (vertrauenswürdig) gelten und der Gerätestatus "**Online**" lautet.

Ausführliche Informationen zum Konfigurieren des AP-Geräts mit dem Gateway Wireless Controller der Firebox finden Sie in der *Fireware-Hilfe* unter **[watchguard.com/help.](http://www.watchguard.com/wgrd-support/find-answers/technical-documentation)**

## **ATTIVAZIONE DEL DISPOSITIVO AP 1**

- 1. **Navigare all'indirizzo www.watchguard.com/activate**
- 2. Accedere al proprio account WatchGuard, oppure crearne uno nuovo\*.
	- *\*Se si crea un nuovo account, tornare a www.watchguard.com/activate dopo aver terminato la procedura di creazione dell'account.*
- 3. Digitare il numero di serie del proprio dispositivo.

#### **SELEZIONE DEL METODO DI GESTIONE AP 2**

Al momento dell'acquisto del dispositivo AP (access point) è stato selezionato il metodo da utilizzare per gestirlo. Questa guida contiene le istruzioni di configurazione di base per entrambi i metodi. Per stabilire quali istruzioni è opportuno seguire, guardare l'adesivo situato sulla parte esterna della confezione del dispositivo AP.

#### **Total & Secure Wi-Fi**

Gestione, configurazione e monitoraggio dei dispositivi AP da WatchGuard Wi-Fi Cloud.

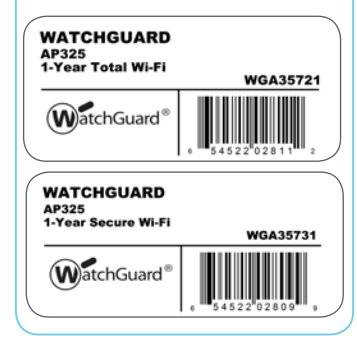

#### **Basic Wi-Fi**

Gestione, configurazione e monitoraggio dei dispositivi AP da WatchGuard Firebox. Richiede Fireware OS v12.1 o superiore.

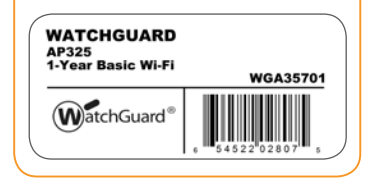

### **CONFIGURAZIONE DI UN AP CON WI-FI CLOUD**

#### **Collegare il dispositivo AP**

• Collegare un cavo Ethernet tra la rete e l'interfaccia Ethernet (LAN1) del dispositivo AP.

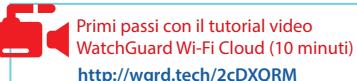

• È necessario abilitare DHCP sulla rete a cui si connette il dispositivo AP.

 - Assicurarsi che il dispositivo AP disponga della connettività Internet e possa comunicare con i servizi di WatchGuard Wi-Fi Cloud sulle porte seguenti: **HTTP TCP 80/443** e **UDP 3851**. *Se si dispone di un dispositivo Firebox, la policy WatchGuard Wi-Fi Cloud apre le porte necessarie.*

- Se la rete non supporta il protocollo Power over Ethernet (PoE+), collegare l'adattatore di alimentazione opzionale o l'iniettore PoE+ (venduto separatamente).
- Dopo aver acceso il dispositivo AP, attendere per alcuni minuti fino a quando sia l'indicatore di alimentazione che l'indicatore di rete Ethernet (LAN1) si accendano fissi e di colore verde. Questo significa che il dispositivo AP è online e può comunicare con il cloud Wi-Fi WatchGuard.

#### **Eseguire la connessione a WatchGuard Wi-Fi Cloud**

Per eseguire la connessione a WatchGuard Wi-Fi Cloud, accedere a WatchGuard Support Center o andare all'indirizzo **https://login.watchguard.cloudwifi.com** 

#### **Configurare il dispositivo AP**

- 1. Nel dashboard di WatchGuard Wi-Fi Cloud, selezionare **Go**.
- 2. Aggiungere una nuova rete wireless e digitare il codice SSID da utilizzare.
- 3. Selezionare una modalità di sicurezza. Si consiglia WPA2 PSK.
- 4. Fare clic su **Save** per reimpostare il dispositivo AP con la nuova configurazione.
- 5. Attivare la nuova rete wireless.

#### **Verificare lo stato del dispositivo AP**

- Nel dashboard di WatchGuard Wi-Fi Cloud, apri **Manage**.
- Seleziona **Monitoring > Managed Devices.**
- Verifica che l'AP sia visualizzato e che lo stato sia attivo.

Potrebbe trascorrere qualche minuto prima che il dispositivo AP venga visualizzato come attivo dopo la configurazione iniziale.

Per informazioni complete sulla configurazione del dispositivo AP con il cloud Wi-Fi WatchGuard, vedere la *Guida di WatchGuard Wi-Fi Cloud* su **[watchguard.com/help.](http://www.watchguard.com/wgrd-support/find-answers/technical-documentation)**

### **CONFIGURAZIONE DI UN AP CON UN FIREBOX**

#### **Collegare il dispositivo AP**

- Collegare il dispositivo AP all'interfaccia Firebox affidabile o opzionale con DHCP abilitato. *Per informazioni sull'utilizzo di un indirizzo IP statico, vedere la Guida di Fireware.*
- Se la rete non supporta il protocollo Power over Ethernet (PoE+), collegare l'adattatore di alimentazione opzionale o l'iniettore PoE+ (venduto separatamente).
- Accedere all'interfaccia utente web Fireware e verificare che sull'interfaccia alla quale si collega il dispositivo AP sia abilitato il protocollo DHCP.

#### **Abilitare il Gateway Wireless Controller**

- Selezionare **Network > Gateway Wireless Controller**, quindi selezionare la casella **Enable Gateway Wireless Controller**.
- Digitare la passphrase AP che Firebox utilizzerà per i dispositivi AP dopo avere effettuato l'associazione.

#### **Rilevare e associare il dispositivo AP**

- Fare clic su **Refresh** per avviare il rilevamento dell'Access Point.
- Selezionare l'Access Point rilevato e fare clic su **Pair**.
- Configurare le impostazioni radio per ogni radio. Fare clic su **Save**.

#### **Configurare un SSID per il dispositivo AP**

- Selezionare la scheda **SSID**. Fare clic su **Add**.
- Nella casella di testo **Network Name**, digitare un nome per la rete wireless.
- Nelle impostazioni **SSID**, selezionare la scheda **Security**. Configurare le impostazioni di sicurezza wireless.
- Nelle impostazioni **SSID**, selezionare la scheda **Access Point**. Selezionare le radio dell'Access Point.
- Fare clic su **Save**.

#### **Verificare lo stato del dispositivo AP**

- Selezionare **Dashboard > Gateway Wireless Controller**, quindi selezionare la scheda **Access Point**.
- Verifica che i dispositivi AP noti siano affidabili e che lo stato dei dispositivi sia **Online**.

Per informazioni complete sulla configurazione del dispositivo AP con il Gateway Wireless Controller sul Firebox in uso, vedere la *Guida di Fireware* su **[watchguard.com/help.](http://www.watchguard.com/wgrd-support/find-answers/technical-documentation)**

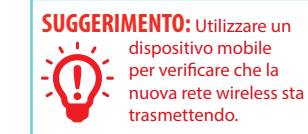

#### **AP デバイスの起動 1**

1. **www.watchguard.com/activate** にアクセスします。

2. 登録済みの WatchGuard アカウントにログインするか、新しいアカウントを作成します \*。

*\** 新しいアカウントを作成する場合は、アカウントの作成が完了してからもう一度 *www.watchguard.com/activate* にアクセスしてください。

3. デバイスのシリアル番号を入力します。

## **AP 管理方法の選択 2**

AP デバイスの購入時、二つの管理方法のうち一つを選びます。このガイドではその両方の基本設定 方法を記載しています。設定方法の選択にあたっては、AP デバイスが梱包されていた箱表面の ステッカーをご参照ください。

#### **Total & Secure Wi-Fi**

WatchGuard Wi-Fi Cloud で AP デバイスを管理、設定、 モニターします。

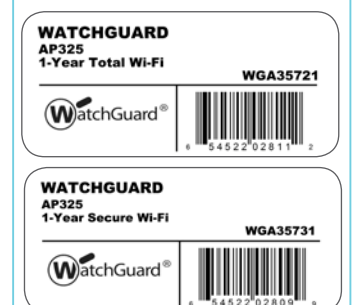

#### **Basic Wi-Fi**

WatchGuard Firebox から直接 AP デバイスを管理、設定、 モニターします。Fireware OS v12.1 以上が必要です。

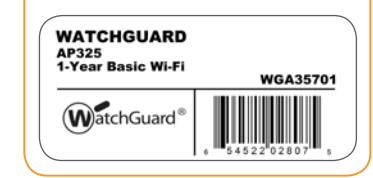

### Wi-Fi Cloud でアクセスポイントをセットアップする **AP デバイスを接続する**

• イーサネット ケーブルで ネットワークと AP デバイス上の イーサネット(LAN1)インターフェイスを接続します。

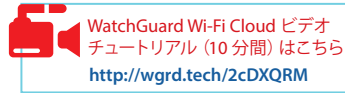

- AP デバイスを接続する際は、ネットワーク上で DHCP を有効にする必要があります。
	- AP デバイスがインターネットに接続し、次に挙げるポートから WatchGuard Wi-Fi Cloud サービ スと通信できることを確認してください:**HTTP TCP 80/443 UDP 3851**。 *Firebox*をお持ちであれば、*WatchGuard Wi-Fi Cloud*ポリシーによって必要なポートが開きます。
- お使いのネットワークが PoE+ (Power over Ethernet) をサポートしていない場合、オプションの パワーアダプタ または、PoE+ インジェクタ(別売り)を接続してください。
- AP デバイスの電源を入れた後、電源及び Ethernet(LAN1) ランプが緑色に点灯するまで数分間お 待ちください。 このランプ状態は、AP デバイスがオンラインであり、WatchGuard Wi-Fi Cloud と 通信可能であることを意味しています

#### **WatchGuard Wi-Fi Cloud に接続する**

WatchGuard Wi-Fi Cloud に接続するには、WatchGuard Support Center にログインするか、下記をクリッ

クしてください。**https://login.watchguard.cloudwifi.com**

#### **AP デバイスを設定する**

1. WatchGuard Wi-Fi Cloud ダッシュボードから Go を選択します。

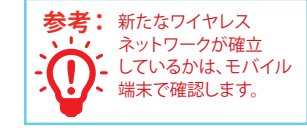

- 2. 新たなワイヤレス ネットワークを追加し、お使いになる SSID を 入力します。
- 3. セキュリティ モードを選びます。WPA2 PSK が推奨モードです。
- 4. 新しい設定で AP デバイスをリセットするには、**Save** をクリックします。
- 5. 新しいワイヤレス ネットワークに切り換えます。

#### **AP デバイスの状態を確認**

- WatchGuard Wi-Fi Cloud ダッシュボードから、**[Manage ( 管理 )]** を開始します。
- **[Monitoring ( 監視 )] > [Managed Devices ( 管理対象デバイス )]** を選択します。
- アクセスポイントが表示され、状態がアクティブになっていることを確認します。 初期構成の後、AP デバイスがアクティブになるまで数分かかることがあります。

WatchGuard Wi-Fi Cloud を使った AP デバイス設定の詳細については、下記 URL の *WatchGuard Wi-Fi Cloud Help*を参照してください。**[watchguard.com/help](http://www.watchguard.com/wgrd-support/find-answers/technical-documentation).**

### Firebox でアクセスポイントをセットアップする

#### **AP**デバイスを接続する

- AP デバイスを信頼できる Firebox、または DHCP が有効になっているオプション インターフェイスに 接続します。
	- 固定 *IP* アドレスに関しては *Fireware* ヘルプ をご参照ください。
- お使いのネットワークが PoE+(Power over Ethernet)をサポートしていない場合、オプションの パワーアダプタ または、PoE+ インジェクタ(別売り)を接続してください。
- Fireware Web UI に接続し、AP デバイスを接続するインターフェイスの DHCP が有効になっていること を確認します。

#### **Gateway Wireless Controller** の有効化

- **Network > Gateway Wireless Controller** の順に選び、**Enable Gateway Wireless Controller**  チェックボックスを選択します。
- Firebox と AP デバイスのペアリング終了後に Firebox で使用する AP パスフレーズ を入力します。

#### お使いになる **AP** デバイスとのペアリング

- Access Point を探すには、**Refresh** をクリックします。
- 該当する Access Point を選び、**Pair** をクリックします。
- 無線を各回線ごとに設定します。**Save** をクリックします。

#### **AP** デバイス用の **SSID** の設定

- **SSIDs** タブを選択します。**Add** をクリックします。
- **Network** 名のテキストボックスの中に、ご使用になるワイヤレス ネットワークの名前を入力します。
- **SSID** 設定で、**Security** タブを選択します。無線セキュリティ設定を行います。
- **SSID** 設定で、**Access Points** タブを選択します。Access Point 無線回線を選択します。
- **Save** をクリックします。

#### **AP** デバイスの状態を確認

- **Dashboard > Gateway Wireless Controller** の順に選び、**Access Points** タブを選択します。
- お使いの既知の AP デバイスが信頼できるものでありオンラインの状態になっていることを確認しま す。

Firebox上でのGateway Wireless Controller を使った AP デバイス設定の詳細は、下記 URL の *Fireware* ヘルプ をご参照ください。**[watchguard.com/help.](http://www.watchguard.com/wgrd-support/find-answers/technical-documentation)**

## **AP 장치 활성화 1**

- 1. **www.watchguard.com/activate로 이동합니다.**
- 2. WatchGuard 계정으로 로그인하거나 새 계정을 만듭니다\*.
- *\**새 계정을 만들 경우 계정 생성 과정을 마친 후 *www.watchguard.com/activate*로 돌아가십시오.
- 3. 장치의 일련 번호를 입력합니다.

## **AP 관리 방법 선택 2**

AP 장치를 구입할 때, 사용하길 원하는 장치 관리 방법을 선택하셨습니다. 이 가이드에는 두 가지 방법 모두에 대한 기본적인 설정 방법이 포함되어 있습니다. 어떠한 지침을 사용해야 할지 확인하려면 AP 장치가 들어 있던 상자 외부에 부착된 스티커를 확인하십시오.

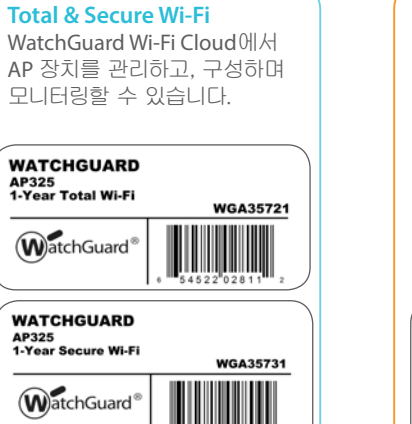

54522 0280

#### **Basic Wi-Fi**

WatchGuard Firebox에서 직접 AP 장치를 관리하고, 구성하며 모니터링할 수 있습니다. 여기에는 Fireware OS v12.1 이상 버전이 필요합니다.

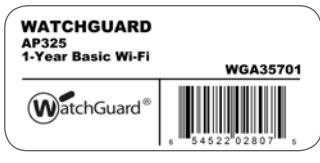

### **Wi-Fi Cloud로 AP 설정**

#### **AP 장치 연결**

- 네트워크와 AP 장치의 이더넷(LAN1) 인터페이스 간에 이더넷 케이블을 연결합니다.
- AP 장치를 연결하는 네트워크에서 DHCP를 사용하도록 설정해야 합니다.
	- AP 장치가 인터넷에 연결되어 있어야 하고**HTTP TCP 80/443** 및**UDP 3851** 포트를 통해 WatchGuard Wi-Fi Cloud 서비스와 통신할 수 있어야 합니다. *Firebox*를 사용하는 경우 *WatchGuard Wi-Fi Cloud* 정책에서 필요한 포트를 엽니다.
- 네트워크에서 PoE+(Power Over Ethernet)가 지원되지 않을 경우, 옵션인 전원 어댑터 또는 PoE+ 인젝터를 연결합니다(별도 판매).
- AP 장치의 전원을 켠 후 전원 표시등과 이더넷(LAN1) 표시등이 녹색으로 켜질 때까지 몇분 동안 기다립니다. 이 상태는 AP 장치가 온라인이고 WatchGuard Wi-Fi Cloud와 통신할 수 있음을 나타냅니다.

#### **WatchGuard Wi-Fi Cloud에 연결**

WatchGuard Wi-Fi Cloud에 연결하려면 WatchGuard 지원 센터에 로그인하거나

**https://login.watchguard.cloudwifi.com** 웹 사이트로 이동하십시오.

#### **AP 장치 구성**

- 1. WatchGuard Wi-Fi Cloud Dashboard에서**Go**를 실행합니다.
- 2. 새로운 무선 네트워크를 추가하고 사용하려는 SSID를 입력합니다.
- 3. 보안 모드를 선택합니다. WPA2 PSK를 권장합니다.
- 4. **Save**를 클릭하여 새로운 구성으로 AP 장치를 재설정합니다.
- 5. 새로운 무선 네트워크로 전환합니다.

#### **AP 장치 상태 확인**

- WatchGuard Wi-Fi Cloud Dashboard에서 **Manage**를 실행합니다.
- **Monitoring > Managed Devices**를 선택합니다.
- AP가 표시되고 활성화된 상태인지 확인합니다
	- 초기 설정 후 AP 장치가 활성 상태로 표시되려면 몇 분 정도 소요될 수 있습니다.

WatchGuard Wi-Fi Cloud에서 AP 장치를 구성하는 방법에 대한 자세한 내용은 *WatchGuard Wi-Fi Cloud* 도움말(**[watchguard.com/help](http://www.watchguard.com/wgrd-support/find-answers/technical-documentation)**)을 참조하십시오.

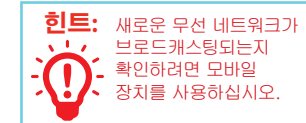

WatchGuard Wi-Fi Cloud 시작하기 동영상 튜토리얼(10분) **http://wgrd.tech/2cDXQRM**

## **Firebox로 AP 설정**

### **AP 장치 연결**

- DHCP가 활성화되어 있으며 Firebox의 인증을 받았거나 옵션인 인터페이스에 AP 장치를 연결합니다. 정적 *IP* 주소 사용에 대한 자세한 내용은*Fireware* 도움말을 참조하십시오.
- 네트워크에서 PoE+(Power Over Ethernet)가 지원되지 않을 경우, 옵션인 전원 어댑터 또는 PoE+ 인젝터를 연결합니다(별도 판매).
- Fireware Web UI에 로그인하고, AP 장치가 연결되는 인터페이스에 DHCP가 활성화되어 있는지 확인합니다.

#### **Gateway Wireless Controller 활성화**

- **Network > Gateway Wireless Controller**를 선택한 다음, **Enable Gateway Wireless Controller** 확인란을 선택합니다.
- AP 장치가 페어링된 후 Firebox가 AP 장치에 대해 사용할 AP Passphrase를 입력합니다.

#### **AP 장치 검색 및 페어링**

- **Refresh**를 클릭하여 액세스 포인트 검색을 시작합니다.
- 검색된 액세스 포인트를 선택하고**Pair**를 클릭합니다.
- 각 라디오에 대한 라디오 설정을 구성합니다. **Save**를 클릭합니다.

#### **AP 장치에 대한 SSID 구성**

- **SSIDs** 탭을 선택합니다. **Add**를 클릭합니다.
- **Network Name** 텍스트 상자에 이 무선 네트워크의 이름을 입력합니다.
- **SSID** 설정에서**Security** 탭을 선택합니다. 무선 보안 설정을 구성합니다.
- **SSID** 설정에서**Access Points** 탭을 선택합니다. 액세스 포인트 라디오를 선택합니다.
- **Save**를 클릭합니다.

#### **AP 장치 상태 확인**

- **Dashboard > Gateway Wireless Controller**를 선택한 다음, **Access Points** 탭을 선택합니다.
- 알려진 AP 기기가 신뢰할 수 있고 기기 상태가 온라인인지 확인하세요.

Firebox에서 Gateway Wireless Controller를 사용하여 AP 장치를 구성하는 방법에 대한 자세한 내용은 *Fireware* 도움말(**[watchguard.com/help](http://www.watchguard.com/wgrd-support/find-answers/technical-documentation)**)을 참조하십시오.

#### **ACTIVE SU DISPOSITIVO AP 1**

- 1. **Visite www.watchguard.com/activate**
- 2. Inicie sesión con su cuenta de WatchGuard o cree una cuenta nueva\*.
	- *\*Si usted crea una cuenta nueva, regrese a www.watchguard.com/activate luego de finalizar el proceso de creación de la cuenta.*
- 3. Ingrese el número de serie de su dispositivo.

#### **SELECCIONE SU MÉTODO DE ADMINISTRACIÓN DE AP 2**

Cuando adquirió su dispositivo AP, usted seleccionó el método deseado para gestionarlo. Esta guía incluye instrucciones básicas de instalación para ambos métodos. Para verificar qué instrucciones utilizar, lea la etiqueta que se encuentra en la parte exterior de la caja del dispositivo AP.

#### **Total & Secure Wi-Fi**

Administre, configure y supervise dispositivos AP desde la Nube Wifi de WatchGuard.

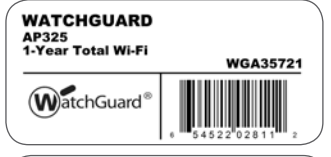

### **WATCHGUARD** AP325 1-Year Secure Wi-Fi **WGA35731 WatchGuard**®

### **Basic Wi-Fi**

Administre, configure y supervise dispositivos AP directamente desde su Firebox de WatchGuard. Requiere Fireware OS v12.1 o superior.

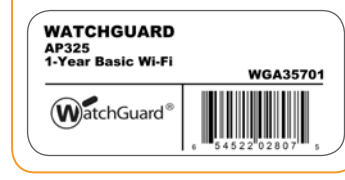

### **CONFIGURAR UN AP CON WI-FI CLOUD**

#### **Conecte el Dispositivo AP**

• Conecte un cable Ethernet entre su red y la interfaz de Ethernet (LAN1) en su dispositivo AP.

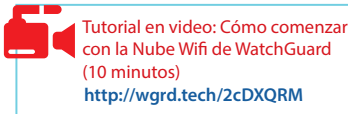

- Debe habilitar DHCP en la red donde conecte el dispositivo AP.
- Asegúrese de que el dispositivo AP tenga conexión a Internet y pueda comunicarse con los servicios de la Nube Wifi de WatchGuard en estos puertos: **HTTP TCP 80/443** y **UDP 3851**. *Si tiene Firebox, la política de la Nube Wifi de WatchGuard abre los puertos necesarios.*
- Si su red no es compatible con Alimentación a través de Ethernet (PoE+), conecte el inyector PoE+ o adaptador de alimentación opcional (se vende por separado).
- Después de encender el dispositivo AP, espere unos minutos hasta que los indicadores Power y Ethernet (LAN1) se iluminen en color verde. Esto indica que el dispositivo AP está en línea y se puede comunicar con la nube Wifi de WatchGuard.

#### **Conéctese a la Nube Wifi de WatchGuard**

Para conectarse a la Nube Wifi de WatchGuard, inicie sesión en el Centro de soporte de WatchGuard o ingrese a **https://login.watchguard.cloudwifi.com** 

#### **Configure su Dispositivo AP**

- 1. En el panel de control de la Nube Wifi de WatchGuard, elija **Go (Ir)**.
- 2. Añada un nueva red inalámbrica e introduzca el identificador de conjunto de servicio (SSID) que desee usar.

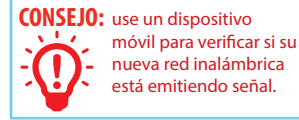

- 3. Seleccione un tipo de seguridad. Le recomendamos que elija WPA2 PSK.
- 4. Haga clic en **Save (Guardar)** para reiniciar su dispositivo AP con la nueva configuración.
- 5. Conéctese a la nueva red inalámbrica.

#### **Verifique el estado del dispositivo AP**

- En el panel de control de Wi-Fi Cloud de WatchGuard, elija **Administrar.**
- Seleccione **Supervisión > Dispositivos administrados.**
- Compruebe que se muestre su AP y que el estado sea activo.

Es posible que el dispositivo AP tarde varios minutos en mostrarse como activo luego de la configuración inicial.

Para obtener información completa sobre cómo configurar su dispositivo AP con la Nube Wifi de WatchGuard, consulte *WatchGuard Wi-Fi Cloud Help (Ayuda de la Nube Wifi de WatchGuard)* en **[watchguard.com/help.](http://www.watchguard.com/wgrd-support/find-answers/technical-documentation)**

### **CONFIGURAR UN AP CON FIREBOX**

#### **Conecte el Dispositivo AP**

- Conecte el dispositivo AP a una interfaz de Firebox confiable u opcional habilitada para DHCP. *Para obtener información sobre el uso de una dirección IP estática, consulte Fireware Help (Ayuda de Fireware).*
- Si su red no es compatible con Alimentación a través de Ethernet (PoE+), conecte el inyector PoE+ o adaptador de alimentación opcional (se vende por separado).
- Inicie sesión en la interfaz de usuario web de Fireware y asegúrese de que DHCP esté habilitado en la interfaz a la que se conecta el dispositivo AP.

#### **Active el Controlador Inalámbrico de Puerta de Enlace**

- Seleccione **Network (Red) > Gateway Wireless Controller (Controlador Inalámbrico de Puerta de Enlace)**, luego seleccione la casilla de verificación **Enable Gateway Wireless Controller (Activar Controlador Inalámbrico de Puerta de Enlace)**.
- Ingrese la Contraseña de AP que Firebox usará para los dispositivos AP después de que estos se hayan establecido como pares.

#### **Descubra el Dispositivo AP y Establézcalo como Par**

- Haga clic en **Refresh** (Actualizar) para iniciar el descubrimiento del Punto de Acceso.
- Seleccione el Punto de Acceso descubierto y haga clic en **Pair** (Establecer como Par).
- Establezca la configuración de radio para cada radio. Haga clic en **Save** (Guardar).

#### **Configure una SSID para el Dispositivo AP**

- Seleccione la pestaña **SSIDs**. Haga clic en **Add** (Añadir).
- En el cuadro de texto **Network** Name (Nombre de Red), ingrese un nombre para esta red inalámbrica.
- En la configuración de **SSID**, seleccione la pestaña **Security** (Seguridad). Establezca la configuración de seguridad inalámbrica.
- En la configuración de **SSID**, seleccione la pestaña **Access Points** (Puntos de Acceso). Seleccione las radios de punto de acceso.
- Haga clic en **Save** (Guardar).

#### **Verifique el estado del dispositivo AP**

- Seleccione **Dashboard (Panel de Control) > Gateway Wireless Controller** (Controlador Inalámbrico de Puerta de Enlace), luego seleccione la pestaña **Access Points** (Puntos de Acceso).
- Asegúrese de que sus dispositivos AP conocidos sean de confianza y su estado sea Online (En línea).

Para obtener información completa sobre cómo configurar su dispositivo AP con el Controlador Inalámbrico de Puerta de Enlace en su Firebox, consulte *Fireware Help (Ayuda de Fireware)* en **[watchguard.com/help.](http://www.watchguard.com/wgrd-support/find-answers/technical-documentation)**

#### **ATIVAR O DISPOSITIVO DE AP 1**

- 1. **Acesse www.watchguard.com/activate**
- 2. Faça login na conta WatchGuard ou crie uma nova\*.

**WGA35721** 

**WGA35731** 

- *\*Se for criar uma conta nova, acesse www.watchguard.com/activate depois de concluído o processo de criação de conta.*
- 3. Insira o número de série do dispositivo.

#### **SELECIONAR O MÉTODO DE GERENCIAMENTO DO AP 2**

Quando comprou o dispositivo AP, você selecionou o método que queria usar para gerenciá-lo. Este guia inclui instruções básicas de configuração para os dois métodos. Para verificar que instruções usar, procure o adesivo na parte externa da embalagem do dispositivo AP.

### **Total & Secure Wi-Fi** Gerencie, configure e monitore os dispositivos AP no WatchGuard Wi-Fi Cloud. **WATCHGUARD** AP325

1-Year Total Wi-Fi

**WatchGuard** 

**WATCHGUARD** 

1-Year Secure Wi-Fi

**WatchGuard** 

AP325

#### **Basic Wi-Fi**

Gerencie, configure e monitore os dispositivos AP diretamente do WatchGuard Firebox. Exige Fireware OS v12.1 ou mais recente.

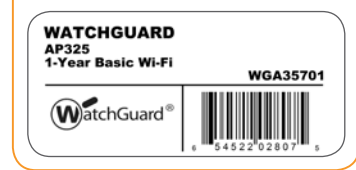

### **CONFIGURAR UM AP COM WI-FI CLOUD**

#### **Conectar o dispositivo AP**

- Conecte um cabo Ethernet entre a rede e a interface Ethernet (LAN1) do dispositivo AP.
- Será preciso ativar o DHCP na rede em que o dispositivo AP for conectado.
	- Lembre-se de conferir a conectividade do dispositivo AP com a internet e se ele consegue se comunicar com os serviços do WatchGuard Wi-Fi Cloud nestas portas: **HTTP TCP 80/443** e **UDP 3851**.

*Se você tem um Firebox, a política do WatchGuard Wi-Fi Cloud abre as portas necessárias.*

- Se a sua rede não é compatível com Power over Ethernet (PoE+), conecte a fonte de alimentação opcional ou o injetor de PoE+ (vendido separadamente).
- Após ligar o dispositivo AP, aguarde alguns minutos até que o indicador de energia e o indicador de Ethernet (LAN1) fiquem verde contínuo. Isto indica que o dispositivo AP está on-line e consegue se comunicar com o WatchGuard Wi-Fi Cloud.

#### **Conecte ao WatchGuard Wi-Fi Cloud**

Para conectar ao WatchGuard Wi-Fi Cloud, faça login no WatchGuard Support Center ou acesse **https://login.watchguard.cloudwifi.com** 

#### **Configure o dispositivo AP**

- 1. No Painel do WatchGuard Wi-Fi Cloud, execute **Go**.
- 2. Adicione uma nova rede sem fio e digite o SSID que deseja usar.
- 3. Selecione um modo de segurança. Recomendamos WPA2 PSK.
- 4. Clique em **Save** para redefinir o dispositivo AP com a nova configuração.
- 5. Mude para a nova rede sem fio.

#### **Verificar o status do dispositivo AP**

- No painel do WatchGuard Wi-Fi Cloud, inicie **Manage** (Gerenciar).
- Selecione **Monitoring (Monitoramento) > Managed Devices (Dispositivos gerenciados)**.
- Verifique se o AP é exibido e se o status é ativo.

Poderá levar vários minutos para que o dispositivo AP seja exibido como ativo depois da configuração inicial.Para obter informações completas sobre como configurar o dispositivo AP com o WatchGuard Wi-Fi Cloud, confira *Ajuda do WatchGuard Wi-Fi Cloud* em **[watchguard.com/help.](http://www.watchguard.com/wgrd-support/find-answers/technical-documentation)**

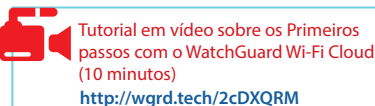

**DICA:** Use um dispositivo

móvel para verificar se a nova rede sem fio está transmitindo.

### **CONFIGURAR UM AP COM UM FIREBOX**

#### **Conectar o dispositivo AP**

- Conecte o dispositivo AP a um Firebox de confiança ou interface opcional com DHCP ativado. *Para obter informações sobre como usar um endereço IP estático, confira a Ajuda do Fireware.*
- Se a sua rede não é compatível com Power over Ethernet (PoE+), conecte a fonte de alimentação opcional ou o injetor de PoE+ (vendido separadamente).
- Faça o login na interface de usuário da web do Fireware e confira se a interface do dispositivo AP tem DHCP ativado.

#### **Ativar o Gateway Wireless Controller**

- Selecione **Network > Gateway Wireless Controller** e marque a caixa de seleção **Enable Gateway Wireless Controller**.
- Digite a AP Passphrase que o Firebox usará para dispositivos AP depois do pareamento.

#### **Descubra e faça o pareamento do dispositivo AP**

- Clique em **Refresh** para iniciar a descoberta de ponto de acesso.
- Selecione o ponto de acesso descoberto e clique em **Pair**.
- Defina as configurações para cada rádio. Clique em **Save**.

#### **Configurar um SSID para o dispositivo AP**

- Selecione a guia **SSIDs**. Clique em **Add**.
- Na caixa de texto **Network Name**, digite um nome para a rede sem fio.
- Nas configurações de **SSID**, selecione a guia **Security**. Defina as configurações de segurança da rede sem fio.
- Nas configurações de **SSID**, selecione a guia **Access Points**. Selecione os rádios do Ponto de Acesso.
- Clique em **Save**.

#### **Verificar o status do dispositivo AP**

- Selecione **Dashboard > Gateway Wireless Controller** e acesse a guia **Access Points**.
- Confira se os seus dispositivos de ponto de acesso (AP) conhecidos são confiáveis e se o status dos dispositivos está **On-line**.

Para obter informações completas sobre como configurar o dispositivo AP com o Gateway Wireless Controller no Firebox, consulte a *Ajuda do Fireware* em **[watchguard.com/help](http://www.watchguard.com/wgrd-support/find-answers/technical-documentation).**

#### 啟動您的 **AP** 裝置 **1**

1. 請前往 **www.watchguard.com/activate**

2. 登入您的 WatchGuard 帳戶,或是建立新的帳戶\*。

*\**若您建立新帳戶,請在完成帳戶建立程序之後返回 *www.watchguard.com/activate*。 3. 輸入您的裝置序號。

#### 選擇您的 **AP** 管理方法 **2**

當您購買 AP 裝置時,您已選取裝置管理方法。此指南包含適用於兩種方法的基本設定指示。為判斷應 該使用哪些指示,請查看 AP 裝置包裝盒外的貼紙。

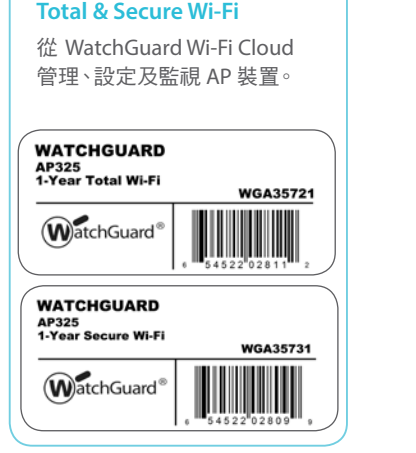

#### **Basic Wi-Fi**

直接從您的 WatchGuard Firebox 管理、設定及監視 AP 裝置。需要 Fireware OS v12.1 或更高版本。

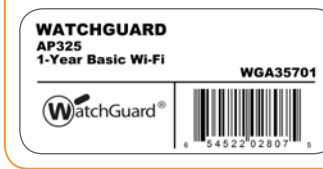

## 使用 WI-FI CLOUD 設定 AP

### 連接 **AP** 裝置

• 將乙太網路線連接到網路與您 AP 裝置的 乙太網路 (LAN1) 介面。

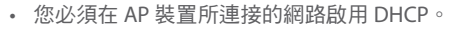

 - 確定 AP 裝置可連線到網際網路,而且可以在下列連接埠與 WatchGuard Wi-Fi Cloud 服務通訊: **HTTP TCP 80/443** 與 **UDP 3851**。

若您有 *Firebox*,*WatchGuard Wi-Fi Cloud* 原則會開啟必要連接埠。

- 若您的網路不支援乙太網路供電 (PoE+),請連接選擇性的變壓器或 PoE+ 插入器 (另行銷售)。
- 在您開啟AP 裝置的電源後,請等待幾分鐘,直到電源指示燈,以及以太網絡(LAN1) 指示燈長亮綠
- 色。 這表示AP 裝置的狀態是線上,並且與WatchGuard Wi-Fi 雲端建立了通信。

#### 連線到 **WatchGuard Wi-Fi Cloud**

若要連線到 WatchGuard Wi-Fi Cloud, 請登入 WatchGuard 支援中心, 或移至 **https://login.watchguard.cloudwifi.com** 

#### 設定您的 **AP** 裝置

- 1. 從 WatchGuard Wi-Fi Cloud 儀表板,按一下 **[Go]** (執行)。
- 2. 新增無線網路並輸入您要使用的 SSID。
- 3. 選取安全性模式。我們建議使用 WPA2 PSK。
- 4. 按一下 **[Save]** (儲存) 以使用新設定重設您的 AP 裝置。
- 5. 切換到您的新無線網路。

#### 驗證 AP 裝置狀態

- 從 WatchGuard Wi-Fi Cloud 儀錶板, 啟動 Manage (管理)。
- • 請選擇 Monitoring (監測中) > Managed Devices (受管裝置)。
- • 請確認您的 AP 已經出現,且處於作用中狀態。

在初始配置后,AP 设备可能需要几分 钟才会显示为活动。

如需有關如何在 WatchGuard Wi-Fi Cloud 設定 AP 裝置的完整資訊,請參閱 *WatchGuard Wi-Fi Cloud* 說明, 網址是 **[watchguard.com/help.](http://www.watchguard.com/wgrd-support/find-answers/technical-documentation)**

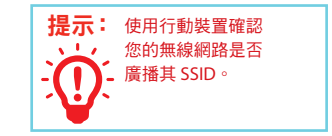

WatchGuard Wi-Fi Cloud 入門影片

教學課程 (10 分鐘) **http://wgrd.tech/2cDXQRM**

### 使用FIREBOX 設定 AP

#### 連接 **AP** 裝置

- 將 AP 裝置連接到信任的 Firebox 或已啟用 DHCP 的選擇性介面。 如需有關使用靜態 *IP* 位址的資訊,請參閱 *Fireware* 說明 。
- 若您的網路不支援乙太網路供電 (PoE+),請連接選擇性的變壓器或 PoE+ 插入器 (另行銷售)。
- 登入 Fireware Web UI 並確定 AP 裝置所連線的介面已啟用 DHCP。

#### 啟用 **Gateway Wireless Controller** (閘道無線控制器)

- 選取 **[Network]** (網路) > **[Gateway Wireless Controller]** (閘道無線控制器),然後選取 **[Enable Gateway Wireless Controller]** (啟用閘道無線控制器) 核取方塊。
- 在 [AP Passphrase] (AP 密碼) 中輸入配對後 Firebox 將為 AP 裝置使用的 AP 密碼。

#### 探索及配對 **AP** 裝置

- 點按 **[Refresh]** (重新整理) 以開始進行 Access Point (無線基地台) 探索。
- 選取已探索到的 Access Point (無線基地台),並點按 **[Pair]** (配對)。
- 設定每個無線電頻道的無線電頻道設定。點按 **[Save]** (儲存)。

#### 設定 **AP** 裝置的 **SSID**

- 選取 **[SSIDs]** 索引標籤。點按 **[Add]** (新增)。
- 在 **[Network Name]** (網路名稱) 文字方塊中,輸入此無線網路的名稱。
- 在 **[SSID]** 設定中,選取 **[Security]** (資訊安全) 索引標籤。設定無線資訊安全設定。
- 在 **[SSID]** 設定中,選取 **[Access Points]** (無線基地台) 索引標煙。選取 Access Points (無線基地台) 的無線 電頻道。
- 點按 **[Save]** (儲存)。

#### 驗證 **AP** 裝置狀態

- 選取 **[Dashboard]** (儀表板) **> [Gateway Wireless Controller]** (閘道無線控制器),然後選取 **Access Points** (無線基地台) 索引標籤。
- 請確認您的已知 AP 裝置受信任,且裝置狀態為「Online」(上線)。

如需有關如何搭配 Firebox 上的 Gateway Wireless Controller (閘道無線控制器) 設定 AP 裝置的完整資訊, 請參閱 *Fireware Help (韌體說明)*,網址是 <mark>[watchguard.com/help](https://www.watchguard.com/wgrd-support/find-answers/technical-documentation)</mark>。

### **NOTICES:**

All WatchGuard products are designed and tested to meet strict safety requirements. These requirements include product safety approvals and other global compliance standards. Please read the following instructions carefully before operating the product, and refer to them as needed to ensure the continued safe operation of your product. Additional information can be found in the Hardware Guide located on the WatchGuard website:

*http://www.watchguard.com/help/documentation/hardware.asp* 

The WatchGuard product is safety certified under the following standards:

- IEC 60950-1:2005 (Second Edition)+Am 1:2009+Am 2:2013
- EN 60950-1:2006+A11+A1+A12+A2:2013
- EN 61000-3-2:2014
- EN 61000-3-3:2013

### **Safety Warning**

- Do not place objects on the power cord.
- Do not obstruct the ventilation openings. These openings prevent overheating of the machine.
- Never push objects of any kind into slots or openings on this equipment. Making a contact with a voltage point or shorting out a part may result in fire or electrical shock.
- When removing or installing an appliance, follow the general installation safety instructions.

#### **Disclaimer**

WatchGuard shall not be held liable if the end user alters, modifies, or repairs any WatchGuard hardware appliance.

### **HINWEISE ZUR SICHERHEIT**

Alle WatchGuard Produkte werden entwickelt und getestet, um strenge Sicherheitsanforderungen zu erfüllen. Diese Anforderungen umfassen Produktsicherheit Zulassungen und andere globale Compliance-Standards. Bitte lesen Sie die folgenden Anweisungen sorgfältig, bevor Sie das Produkt, und bezeichnen sie als notwendig, um den sicheren Betrieb des Geräts zu gewährleisten. Weitere Informationen finden Sie in der elektronischen Hardware Guide.

Die WatchGuard Produkt ist Sicherheit unter den folgenden Normen zertifiziert:

- IEC 60950-1:2005 (Second Edition)+Am 1:2009+Am 2:2013
- EN 60950-1:2006+A11+A1+A12+A2:2013
- EN 61000-3-2:2014
- EN 61000-3-3:2013

#### **Sicherheitshinweis**

- Legen Sie keine Gegenstände auf das Netzkabel.
- Verdecken Sie nicht die Lüftungsöffnungen. Diese Öffnungen verhindern eine Überhitzung der MaschineStecken Sie niemals Gegenstände jeglicher Art in die Schlitze oder Öffnungen des Geräts stecken. Der Kontakt mit einem spannungsführenden Punkt oder das Kurzschließen eines Bauteils kann zu einem Brand oder elektrischen Schlag führen.
- Beim Entfernen oder Installieren eines Gerätes, nach den allgemeinen Installation Sicherheitshinweise.

### **AVISO DE SEGURIDAD**

Todos los productos WatchGuard están diseñados y probados para satisfacer estrictos requisitos de seguridad. Estos requisitos incluyen la homologación de productos de seguridad y otras normas de cumplimiento global. Por favor, lea atentamente las siguientes instrucciones antes de utilizar el producto, y se refieren a ellos como sea necesario para garantizar el funcionamiento seguro y continuo de su producto. Información adicional se puede encontrar en la Guía del usuario electrónica.

### **Certificación de seguridad del producto**

El producto tiene certificación de seguridad WatchGuard bajo las siguientes normas:

- IEC 60950-1:2005 (Second Edition)+Am 1:2009+Am 2:2013
- EN 60950-1:2006+A11+A1+A12+A2:2013
- EN 61000-3-2:2014
- EN 61000-3-3:2013

#### **Advertencia de seguridad**

- No coloque objetos sobre el cable de alimentación.
- No obstruya las aberturas de ventilación. Estas aberturas evitan el sobrecalentamiento de la máquina.
- Nunca introduzca objetos de ningún tipo en las ranuras o aberturas del equipo. El contacto con puntos de voltaje o el cortocircuito de una pieza podría provocar un incendio o una descarga eléctrica.
- Al extraer o instalar un electrodoméstico, siga las instrucciones generales de instalación de seguridad.

## **FCC CERTIFICATION**

This device complies with part 15 of the FCC Rules. Operation is subject to the following two conditions: (1) This device may not cause harmful interference, and (2) this device must accept any interference received, including interference that may cause undesired operation.

This equipment has been tested and found to comply with the limits for a Class B digital device, pursuant to part 15 of the FCC Rules. These limits are designed to provide reasonable protection against harmful interference in a residential installation. This equipment generates, uses and can radiate radio frequency energy and, if not installed and used in accordance with the instructions, may cause harmful interference to radio communications. However, there is no guarantee that interference will not occur in a particular installation. If this equipment does cause harmful interference to radio or television reception, which can be determined by turning the equipment off and on, the user is encouraged to try to correct the interference by one or more of the following measures:

- Reorient or relocate the receiving antenna.
- Increase the separation between the equipment and receiver.
- Connect the equipment into an outlet on a circuit different from that to which the receiver is connected.
- Consult the dealer or an experienced radio/TV technician for help.

**\* FCC Caution**: Any changes or modifications not expressly approved by the party responsible for compliance could void the user's authority to operate this equipment.

This transmitter must not be co-located or operating in conjunction with any other antenna or transmitter.

For operation within 5.15 ~ 5.25GHz / 5.47 ~5.725GHz frequency range, it is restricted to indoor environment. The band from 5600-5650MHz will be disabled by the software during the manufacturing and cannot be changed by the end user. This device meets all the other requirements specified in Part 15E, Section 15.407 of the FCC Rules.

### **IMPORTANT NOTE:**

FCC Radiation Exposure Statement:

This equipment complies with FCC radiation exposure limits set forth for an uncontrolled environment. This equipment should be installed and operated with minimum distance 28cm between the radiator & your body.

*Note: The country code selection is for non-US model only and is not available to all US model. Per FCC regulation, all WiFi product marketed in US must fixed to US operation channels only.*

Dieses Gerät wurde getestet und entspricht den Grenzwerten für ein Digitalgerät der Klasse B gemäß Teil 15 der Federal Communications Commission (FCC) Regeln einhalten. Diese Grenzwerte sollen einen angemessenen Schutz vor schädlichen Störungen, wenn das Gerät in einer kommerziellen Umgebung betrieben wird. Dieses Gerät erzeugt, verwendet und kann Hochfrequenzenergie abstrahlen, und wenn nicht installiert und in Übereinstimmung mit der Bedienungsanleitung, kann es Störungen im Funkverkehr verursachen. Der Betrieb dieses Gerätes in einem Wohngebiet wird wahrscheinlich schädliche Interferenzen in dem Fall muss der Benutzer die Störungen auf seine / ihre eigene Kosten zu beheben.

### **CE Notice**

The CE symbol on your WatchGuard Technologies equipment indicates that it is in compliance with the Electromagnetic Compatibility (EMC) directive and the Low Voltage Directive (LVD) of the European Union (EU).

This equipment complies with EU radiation exposure limits set forth for an uncontrolled environment. This equipment should be installed and operated with minimum distance 28cm between the radiator & your body.

### **INDUSTRY CANADA CERTIFICATION**

This device complies with ISED's licence-exempt RSSs. Operation is subject to the following two conditions: (1) This device may not cause harmful interference, and (2) this device must accept any interference received, including interference that may cause undesired operation.

Le présent appareil est conforme aux CNR d' ISED applicables aux appareils radio exempts de licence. L'exploitation est autorisée aux deux conditions suivantes : (1) le dispositif ne doit pas produire de brouillage préjudiciable, et (2) ce dispositif doit accepter tout brouillage reçu, y compris un brouillage susceptible de provoquer un fonctionnement indésirable.

#### **Caution:**

(i) the device for operation in the band 5150-5250 MHz is only for indoor use to reduce the potential for harmful interference to co-channel mobile satellite systems;

(ii) the maximum antenna gain permitted for devices in the bands 5250-5350 MHz and 5470-5725 MHz shall be such that the equipment still complies with the e.i.r.p. limit;

(iii) the maximum antenna gain permitted for devices in the band 5725-5850 MHz shall be such that the equipment still complies with the e.i.r.p. limits specified for point-to-point and non-point-to-point operation as appropriate; and

(iv) the worst-case tilt angle(s) necessary to remain compliant with the e.i.r.p. elevation mask requirement set forth in Section 6.2.2(3) shall be clearly indicated.

(v) Users should also be advised that high-power radars are allocated as primary users (i.e. priority users) of the bands 5250-5350 MHz and 5650-5850 MHz and that these radars could cause interference and/or damage to LE-LAN devices.

Dynamic Frequency Selection (DFS) for devices operating in the bands 5250- 5350 MHz, 5470-5600 MHz and 5650-5725 MHz.

Sélection dynamique de fréquences (DFS) pour les dispositifs fonctionnant dans les bandes 5250-5350 MHz, 5470-5600 MHz et 5650-5725 MHz.

For indoor use only. Pour une utilisation en intérieur uniquement.

#### **Avertissement:**

Le guide d'utilisation des dispositifs pour réseaux locaux doit inclure des instructions précises sur les restrictions susmentionnées, notamment :

(i) les dispositifs fonctionnant dans la bande 5150-5250 MHz sont réservés uniquement pour une utilisation à l'intérieur afin de réduire les risques de brouillage préjudiciable aux systèmes de satellites mobiles utilisant les mêmes canaux;

(ii) le gain maximal d'antenne permis pour les dispositifs utilisant les bandes de 5250 à 5 350 MHz et de 5470 à 5725 MHz doit être conforme à la limite de la p.i.r.e;

(iii) le gain maximal d'antenne permis (pour les dispositifs utilisant la bande de 5 725 à 5 850 MHz) doit être conforme à la limite de la p.i.r.e. spécifiée pour l'exploitation point à point et l'exploitation non point à point, selon le cas;

(iv) les pires angles d'inclinaison nécessaires pour rester conforme à l'exigence de la p.i.r.e. applicable au masque d'élévation, et énoncée à la section 6.2.2 3), doivent être clairement indiqués.

(v) De plus, les utilisateurs devraient aussi être avisés que les utilisateurs de radars de haute puissance sont désignés utilisateurs principaux (c.-à-d., qu'ils ont la priorité) pour les bandes 5250-5350 MHz et 5650-5850 MHz et que ces radars pourraient causer du brouillage et/ou des dommages aux dispositifs LAN-EL.

### **Brasil ANATEL**

Este equipamento não tem direito à proteção contra interferência prejudicial e não pode causar interferência em sistemas devidamente autorizados.

### **Mexico NOM**

La operación de este equipo está sujeta a las siguientes dos condiciones: (1) es posible que este equipo o dispositivo no cause interferencia perjudicial y (2) este equipo o dispositivo debe aceptar cualquier interferencia, incluyendo la que pueda causar su operación no deseada.

#### **Radiation Exposure Statement:**

This equipment complies with ISED radiation exposure limits set forth for an uncontrolled environment. This equipment should be installed and operated with minimum distance 28cm between the radiator & your body.

#### **Déclaration d'exposition aux radiations:**

Cet équipement est conforme aux limites d'exposition aux rayonnements ISED établies pour un environnement non contrôlé. Cet équipement doit être installé et utilisé avec un minimum de 28cm de distance entre la source de rayonnement et votre corps.

### **Europe - EU Declaration of Conformity (Wireless)**

This device complies with the essential requirements of the RED Directive 2014/53/EU. The following test methods have been applied in order to prove presumption of conformity with the essential requirements of theRED Directive 2014/53/EU:

#### **EN60950-1/A12:2011+A2:2013**

Safety of Information Technology Equipment

#### **EN62311:2008 & EN62479:2010**

Product standard to demonstrate the compliance of radio base stations and fixed terminal stations for wireless telecommunication systems with the basic restrictions or the reference levels related to human exposure to radio frequency electromagnetic fields (110MHz - 40 GHz) - General public

#### **EN 300 328 V2.1.1 (2016-11)**

Electromagnetic compatibility and Radio spectrum Matters (ERM); Wideband transmission systems; Data transmission equipment operating in the 2.4GHz ISM band and using wide band modulation techniques; Harmonized EN covering the essential requirements of article 3.2 of the RED Directive

#### **EN 301 893 V2.1.1 (2017-05)**

Broadband Radio Access Networks (BRAN); 5GHz high performance RLAN; Harmonized EN covering the essential requirements of article 3.2 of the RED Directive

#### **Draft EN 301 489-1 V2.2.0 (2017-03)**

Electromagnetic compatibility and Radio spectrum Matters (ERM); Electro Magnetic Compatibility (EMC) standard for radio equipment and services; Part 1: Common technical requirements

#### **Draft EN 301 489-17 V3.2.0 (2017-03)**

Electromagnetic compatibility and Radio spectrum Matters (ERM); ElectroMagnetic Compatibility (EMC) standard for radio equipment; Part 17: Specific conditions for Broadband Data Transmission Systems

This device is a 5GHz wideband transmission system (transceiver), intended for use in all EU member states and EFTA countries, except in France and Italy where restrictive use applies.

In Italy the end-user should apply for a license at the national spectrum authorities in order to obtain authorization to use the device for setting up outdoor radio links and/or for supplying public access to telecommunications and/or network services.

This device may not be used for setting up outdoor radio links in France and in some areas the RF output power may be limited to 10 mW EIRP in the frequency range of 2454 - 2483.5 MHz. For detailed information the end-user should contact the national spectrum authority in France. The device is restricted to indoor use only when operating in the 5150 to 5350 MHz frequency range.

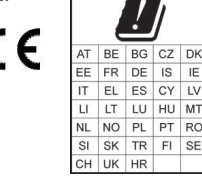

### **RoHS Statement**

The member states of the European Union approved directive 2002/95/EC, Restrictions of Hazardous Substances ("RoHS directive"') that became valid on July 1, 2006. It states that all new electrical and electronic equipment put on the market within the member states must not contain certain hazardous materials. This device complies with the European Union's R0HS directive 2002/95/EC and similar regulations that may be adopted by other countries for European Sales.

### **WEEE Statement**

WEEE is a general set of requirements dictated in the EU Directive 2002/96/EC. This Directive mandated that member EU countries enact regulations governing the Waste of Electrical and Electronic Equipment (WEEE). The Directive, and its individual transpositions into specific country laws and legislation, is aimed at the reduction of WEEE through reuse, recovery, and recycling of WEEE.

WatchGuard is working in partnership with our European Union (EU) distribution partners to ensure that our products are in compliance with the WEEE statutes, and that the recovery of our product per the specific EU country legislative requirements is seamless for our product's end users. If you have a WatchGuard product that is at its end of life and needs to be disposed of, please contact WatchGuard Customer Care Department at:

U.S. Customers: 877.232.3531 International Customers: +1.206.613.0456

WatchGuard is reasonably confident that our products do not contain any substances or hazardous materials presently banned by any legislation, and do not present a risk due to hazardous materials. WEEE recovery professionals should also note that these products do not have any materials that are of particular high value in their individual form.

### **Japan VCCI Notice (Class B ITE)**

この装置は、クラス B 情報技術装置です。この装置は、住宅環境で使用することを目的とし ていますが、この装置がラジオやテレビジョン受信機に近接して使用されると、受信障害を 引き起こすことがあります。取扱説明書に従って正しい取り扱いをして下さい。VCCI-B 5GHz band (W52, W53): Indoor use only.

### **REACH Certificate of Compliance**

The new EU chemicals policy REACH (Registration, Evaluation, Authorization and restriction of Chemicals) came into effect on June 1, 2007. REACH is Europe's new chemicals legislation, which is applicable in all 27 EU Member States as well as the EFTA European Economic Area (EEA). REACH creates a new system for gathering information, assessing risks to human health and the environment, and authorizing or restricting the marketing and use of chemicals produced or supplied in the EEA. REACH has an impact on EEA producers and importers of finished products and users of chemicals in the course of industrial or professional activities.

WatchGuard supports the overall REACH objective of improving the protection of human health and the environment and will meet all applicable REACH requirements. WatchGuard is strongly committed to working with our customers and supply chain to define and implement the REACH requirements and ensure a smooth transition to compliance.

One of the REACH requirements is that manufacturers and importers have the duty to register substances they are producing or importing. In accordance with the regulations, the products of WatchGuard do not need to be registered for the following reasons:

- WatchGuard does not import more than 1 metric ton per year of a substance as defined by REACH.
- WatchGuard products are non-chemical products that are not designed to release any substance under normal and reasonably predictable application.

Our products do not contain the listed substances at more than 0.1% by weight of the whole product/part.

#### **Taiwan Class B Notice**

警告使用者:這是乙類產品,應使用並正確安裝。本產品可能會造成無線電干擾,在這種情況下,用戶 可能需要採取適當的措施。 警示 本電池如果更換不正確會有爆炸的危險,請勿自行更換電池

### **Taiwan NCC**

低功率電波輻射性電機管理辦法

第十二條 經型式認證合格之低功率射頻電機 , 非經許可 , 公司﹑商號或使用者均不得擅自變更頻率﹑ 加大功率或變更原設計之特性及功能。

第十四條 低功率射頻電機之使用不得影響飛航安全及干擾合法通信;經發現有干擾現象時 , 應立即停 用 , 並改善至無干擾時方得繼續使用。前項合法通信 , 指依電信法規定作業之無線電通信。 低功率射頻電機須忍受合法通信或工業、科學及醫療用電波輻射性電機設備之干擾。在 5.25-5.35 秭 赫頻帶內操作之無線資訊傳輸設備,限於室內使用。

電磁波曝露量 MPE 標準值 1mW/cm2,本產品使用時建議應距離人體:28 cm。 無線資訊傳輸設備避 免影響附近雷達系統之操作

#### **Declaration o f Conformity**

#### **W atch Guard Technolog ies Inc. here b y declares t hat t he prod uct(s) list ed bel o w confo rm to the**

European Union directives and standards identified in this declaration. **Product (s):** Wireless Acc ess Point, WatchGuard Model AP 325 **EU Directi v e(s):** Low Volta ge (2006/ 95/EC) Electromagnetic Compatibility (2004/108/EC) Energy-related Prod ucts ( 2009/1 25/EC) RoHS (2002/95/EC) WEEE Directive 2002/96/EC The Radio Equipment Directive (2014/53/EU ) **Common Standar d ( s):** EN 60950 -1:2006+A11:2009+A1:2010+A12:2011+A2:2013 Safety for ITE EN 55024:2010 Immunity for ITE EN 55032:2015/AC:2016 EN 62211-2008 EN 62479:2010 EN 61000-3-2 :2014 Harmon ics EN 61 0 0 0 - 3 - 3:2013 Flicker **Wireless S t andar d(s):** EN 301 4 8 9 -01 v2.2.0 EMC and R adio Spec trum Matters EN 301 4 8 9 -17 v3 .2.0 EMC and R adio Spec trum Matters EN 300 3 28 v 2 . 1.1 Radio Spectrum Matters EN 301 893 v2.1. 1 Broad Hereby, declare under our sole responsibility that the requirements set out in the Directive 2014/53/EU has been fully fulfilled on our product band Rad io Access Netw orks with indication below: Product Name: 802.11ac Tri Band PoE Access Point Model Number: AP325, C -110 Object of the declaration: The object of the declaration described above is in conformity with the relevant Union harmonization legislation: Radio Equipment Directive (RED) 2014/53/EU The following standards and technical specifications have been applied: Spectrum : EN 300 328 V2.1.1, EN 301 893 V2.1.1 EMC : EN 301 489 -1 V2.2.0, EN 301 489 -17 V3.2.0, EN 55032:2015/AC:2016, EN 55024:2010 Healthy (EMF) : EN 62311: 2008, EN 62479: 2010 Safety (LVD) : EN 60950 -1:2006+A11:2009+A1:2010+A12:2011+A2:2013 The above device complies with the essential requirements and other relevant provisions to Directive 2014/53/EU when used for its intended purpose. This equipment may be operated in the USA, Canada, & Europe Union. Warning! This is a Class B product. In a domestic environment this product may cause radio interference in which case the user may be required to take adequate measures. All operational modes: 2.4GHz: 802.11b, 802.11g, 802.11n (HT20), 802.11n (HT40), 802.11ac (VHT20), 802.11ac (VHT40), Bluetooth(BR/EDR, LE) 5GHz: 802.11a, 802.11n (HT20), 802.11n (HT40), 802.11ac (VHT20), 802.11ac (VHT40), 802.11ac (VHT80) The frequency and maximum transmitted power limit in EU are listed as belows, 2412 -2472MHz: 19.99dBm 2402 -2480MHz (BR/EDR): 8.19dBm 2402 -2480MHz (LE): 9.87dBm 5180 -5240MHz: 22.84 dBm 5260 -5320MHz: 22.94 dBm 5500 -5700MHz: 29.95 dBm **Restrictions: France** (i) les dispositifs fonctionnant dans la bande 5150-5250 MHz sont réservés uniquement pour une utilisation à l'intérieur afin de réduire les risques de brouillage préjudiciable aux systèmes de satellites mobiles utilisant les mêmes canaux ; (ii) De plus, les utilisateurs devraient aussi être avisés que les utilisateurs de radars de haute puissance sont désignés utilisateurs principaux (c.-à-d., qu'ils<br>ont la priorité) pour les bandes 5 250-5 350 MHz et 5 650-5 850 MHz et que c aux dispositifs LAN -EL. Die oben genannten Gerät entspricht den grundlegenden Anforderungen und anderen relevanten Bestimmungen der Richtlinie 2014/53/EU,

wenn für den vorgesehenen Zweck verwendet werden. Dieses Gerät ist für die Verwendung in den USA, Kanada, and Europäische Union.<br>**Warnung!** Dies ist eine Einrichtung der Klasse B. Diese Einrichtung kann im Wohnbereich Funk

vom Betreiber verlangt werden, angemessene Maßnahmen durchzuführen<br>**Einschränkungen: Frankreich** –(i)-Geräte, die im Band 5150-5250 MHz ist nur für den Innenbereich, um das Risiko von Störungen des mobilen Satelliten-Systeme, die die gleichen Kanāle (ii) Darüber hinaus reduzieren vorbehalten, sollten Benutzer auch darauf hingewiesen<br>werden, dass die Nutzer von Hochleistungs-Radare bezeichnet werden primäre Benutzer ( MHz und 5 650-5 850 MHz und dass diese Radargeräte können Störungen und / oder Schäden an LE-LAN-Geräten verursachen.

 Signatur e Full Name: Laurence Huang Po sition:Manufacturing Program Manager Date: Nov 2, 2017

*Lawrence* Munne

#### **WATCHGUARD TECHNICAL SUPPORT**

1.877.232.3531 (U.S. and Canada)

+1.206.613.0456 (all other countries) www.watchguard.com/support

ADDRESS: 505 Fifth Avenue South, Suite 500, Seattle, WA 98104 WEB: www.watchguard.com • U.S. SALES: 1.800.734.9905 • INTERNATIONAL SALES: +1.206.613.0895

© 2018 WatchGuard Technologies, Inc. All rights reserved. WatchGuard, the WatchGuard Logo, Fireware, and LiveSecurity are registered trademarks of WatchGuard Technologies, Inc. in the United States and/or other countries. All other trademarks and tradenames are the property of their respective owners. 352-4325-001 Rev B 071718

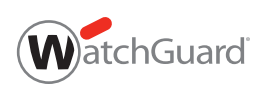